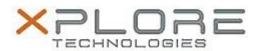

# Xplore Technologies Software Release Note

| Name                             | CL920 BIOS A04                                   |
|----------------------------------|--------------------------------------------------|
| File Name                        | CL920_A04_BIOS_2.zip                             |
| Release Date                     | June 19, 2015                                    |
| This Version                     | A04                                              |
| Replaces<br>Version              | All previous versions                            |
| Intended<br>Users                | CL920 users                                      |
| Intended<br>Product              | CL920 Tablet PCs only                            |
| File Size                        | 8.5 MB                                           |
| Supported<br>Operating<br>System | Windows 8 (64-bit) and Windows 7 (32-bit/64-bit) |

#### **Fixes in this Release**

Computrace fixes

### What's New in this Release

N/A

### **Installation and Configuration Instructions**

**Note:** Ensure the tablet is using AC power before installing the BIOS update.

## To install the CL920 BIOS A04 update, perform the following steps

- 1. Download the BIOS update to the directory location of your choice.
- 2. Unzip the file to a location on your local drive.
- 3. Double-click the installer (.exe file) and follow the prompts.
- 4. The update process may take some time. Do not manually power off the tablet during the update.
- 5. The tablet will automatically shut down after installing the BIOS.

### Licensing

Refer to your applicable end user licensing agreement for usage terms.